## **APP CONNECTION AND MODES – LED BULLET FLOOD**

1. Scan the QR code to download and install on your iOS device (iPhone, iPad) the application HappyLighting from the AppStore. on your Android device, download HappyLighting from Google Play Store.

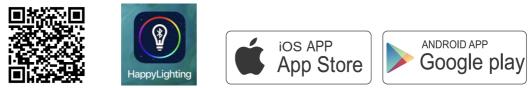

2. Turn on the Bluetooth on your Apple or Android device (see Fig. 1)

|                   | 4G 8:01 pm           |               | 0.00B/s ऌ శ ा ⊿<br>Settings |  |
|-------------------|----------------------|---------------|-----------------------------|--|
| ≻                 | Airplane Mode        | $\mathcal{D}$ | Wi-Fi                       |  |
| Ŷ                 | Wi-Fi Not Connecte   | ed >          | WITI                        |  |
| *                 | Bluetooth            | )n >          | Bluetooth                   |  |
| ( <sup>(</sup> Å) | Cellular             | >             | SIM card settings           |  |
| ନ୍ତ               | Personal Hotspot     | >             | Other wireless settings     |  |
| C                 | Carrier CHINA MOBIL  | .E >          | other through other         |  |
| R                 | Notifications        | >             | Display                     |  |
| 8                 | Control Center       | >             | Notification center         |  |
| C                 | Do Not Disturb       | >             | Sound                       |  |
| രി                | General              |               | Edge gestures               |  |
| AA                | Display & Brightness | >             | Features                    |  |
| *                 | Wallpaper            | >             | Lockscreen Settings         |  |
| _                 |                      |               |                             |  |

3. Turn on the bullet floodlights. Run the application and tap the button on the top left corner to show device list and select the light to start connection (Fig. 2).

4. You can group 3 to 12 lights using the app (It depends on which version of Android/iOS system you use), by tapping "Group Manage". Select the lights and add them to the desired group (Fig 3). Multiple groups can be created.

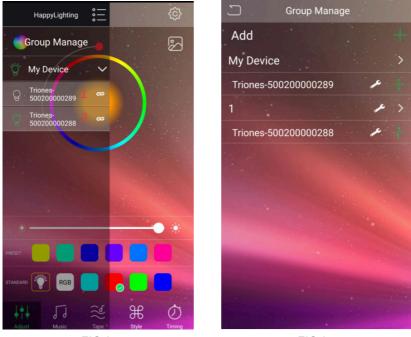

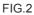

5.Music Mode - Tap the "Music" button to enter Music mode. In this mode the connected bullet floodlight will light in the rhythm of the music playing on the smartphone or tablet. To do this, select your music library on smartphone or tablet and select the desired music. With the pause/play button in the middle, you can start or stop the music and the LED light (Fig. 4).

6.Voice Mode - Tap the "Tape" button to enter in Voice mode. In this mode the connected bullet floodlight lights up depending on the volume / noise from the outside like a microphone (Fig. 5).

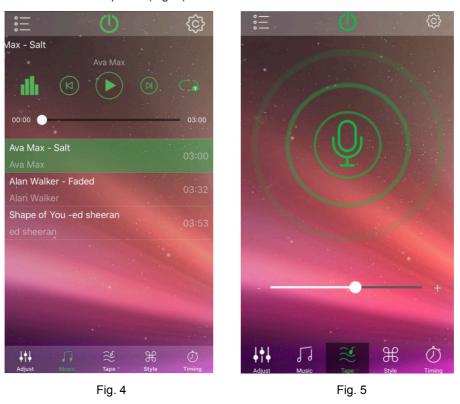

7.RGBW Mode - Tap the "Adjust" button to enter RGBW mode. You can adjust both the color RGB (Red/Green/Blue) as well as the brightness of the color. There are 6 preset and 6 standard color buttons for easy access to the individual channels. (Fig. 6) 8.RGB Scenes - Tap the "Style" button to enter RGB Scene mode. There are 20 preset modes. You can adjust the speed of each mode using the slider (Fig. 7).

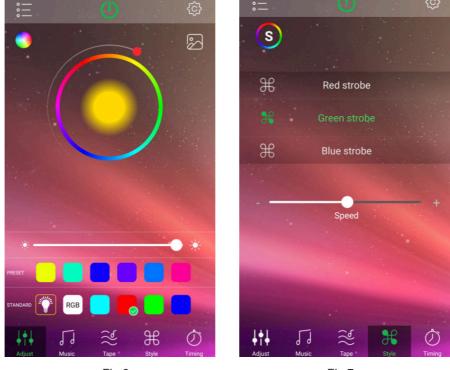

Fig.6

9. Timer - The controller has a build-in timer function. To access it tap the "Timing" button. You can set the desired ON or OFF time or you can set the light to work in a time interval. The timer will not operate if the power supply is interrupted (Fig. 8).

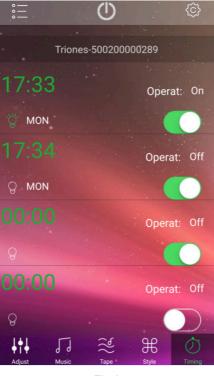

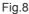

10. Remote controller

**ON/OFF Button** - Switch the unit on or off.

Dimming and Speed - When in static monochrome mode use it to adjusts the brightness; when the set mode is in FADE, STROBE,

FLASH or SMOOTH it adjusts the speed

Static Monochrome - Use the buttons to directly select the desired color (16 choices)

FLASH - Automatic change of colors (fast)

STROBE - Automatic jumping change of colors (slow)

FADE - Automatic change of seven colors with blending effect

SMOOTH - Automatic change of three colors with blending effect

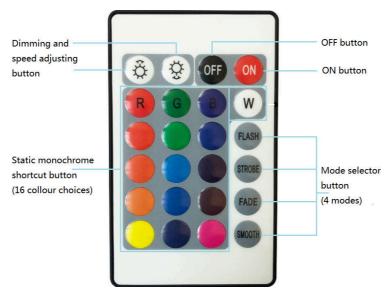